## **Modalités d'inscriptions aux services périscolaires du lundi 24 juin au mercredi 31 juillet 2024**

# **I – Période d'inscriptions**

Les inscriptions 2024/2025 pour les services périscolaires (restauration scolaire et accueil périscolaire) **seront ouvertes à parƟr du lundi 24 juin, 7h et jusqu'au mercredi 31 juillet 2024, 17h.**

**Les inscripƟons 2024/2025 pour les services extrascolaires** (accueil de loisirs du mercredi « Pass' ton Mercredi ») **seront ouvertes progressivement, de la façon suivante :**

- ‐ **Pour les familles qui inscrivent leurs enfants en régulier**, toute l'année et toute la journée : **du lundi 24 juin, 7h au mercredi 31 juillet, 17h.**
- ‐ Pour les familles qui inscrivent leurs enfants en régulier, toute l'année et en demi‐ journée (avec ou sans repas) : **du lundi 1er juillet, 7h au mercredi 31 juillet, 17h.**
- ‐ Pour les familles qui inscrivent leurs enfants en occasionnel, de façon ponctuelle, en journée ou en demi‐journée : **du lundi 8 juillet, 7h au mercredi 31 juillet, 17h.**

Les dossiers d'inscription peuvent être téléchargés en format modifiable sur le site internet de la ville, ou sur le portail famille (ou à récupérer en mairie, en format papier).

**‐ NOUVEAUTÉ : les inscripƟons se dérouleront de façon dématérialisée par le biais du portail famille en suivant la procédure ci‐dessous :**

# **II - Inscription pour les nouvelles familles**

**Pour les nouvelles familles**, il est nécessaire de constituer **« le dossier unique d'inscription »** avec les documents obligatoires (voir liste ci‐dessous) et **de le transmettre par mail**, à l'adresse sondage@lecendre.fr pour validation par le service compétent (Contact : 04.73.77.51.00).

Une fois le dossier saisi, le service administratif vous transmettra votre code Abonné. **Puis l'interface du portail vous permettra de saisir vos demandes de réservations/absences**, de consulter votre compte, de mettre à jour vos données, etc. Se reporter ensuite **à la rubrique III inscription par internet**.

Le **dossier unique** peut être téléchargé en format modifiable, sur le site internet de la ville www.lecendre.fr, à la rubrique **Enfance Jeunesse/Scolarité/Accueil Périscolaire** ou **Restauration scolaire** ou **Enfance Jeunesse/Centre de Loisirs/Pass' ton Mercredi** (ou à récupérer directement en mairie).

#### **Pour toute nouvelle inscription, les documents à fournir sont :**

- ‐ Dossier unique d'inscription 2024‐2025
- ‐ Copie de la carte d'identité de l'enfant ou du livret de famille **(OBLIGATOIRE)**

‐ Copie d'un justificatif de domicile de moins de 3 mois (facture d'eau/gaz/électricité, quittance de loyer...) **(OBLIGATOIRE)**

‐ Copie de l'attestation de quotient familial CAF/MSA ou « l'avis de situation déclarative 2024 sur les revenus 2023 » valant justificatif des revenus (familles n'ayant pas de numéro CAF/MSA) **(OBLIGATOIRE)**

- ‐ Copie de l'attestation d'assurance (scolaire et/ou extrascolaire) **(OBLIGATOIRE)**
- ‐ Copie des pages de vaccinations du carnet de santé de l'enfant **(OBLIGATOIRE)**
- ‐ Attestation(s) employeur(s) (**OBLIGATOIRE** pour les enfants inscrits au Pass' ton Mercredi)

‐ **Parentsséparés:** Copie du jugement définissant la résidence de l'enfant ou, en l'absence de jugement, l'attestation sur l'honneur (signée par les deux parents, avec pièces d'identité des 2 parents).

‐ Garde alternée : le calendrier fixant la résidence de l'enfant

‐ Attestation sur l'honneur pour les parents isolés

‐ Attestation MDPH (pour les enfants en situation de handicap)

‐ Dossier PAI (Projet d'accueil individualisé : qui précise les adaptations à apporter à la vie de l'enfant en collectivité).

**Pour les autres familles,** passez directement au paragraphe III (inscription par internet).

# **III - Inscription par internet, via le portail famille**

**Etape 1 : je créer mon compte famille**

**Etape 2 : je mets à jour mes données personnelles**

**Etape 3 : je m'abonne aux services**

**Etape 4 : je fourni les documents obligatoires.**

**Etape 5 : j'effectue mes demandes de pré‐inscription et je réserve les services**

**Etape 6 : j'aƩends la validaƟon du service enfance jeunesse**

## **Etape 1 – Création d'un compte famille**

Accédez au **Portail Citoyen** via son URL : https://portail.berger‐levrault.fr/mairielecendre63670/accueil

Cliquez sur le bouton **Créer un compte**.

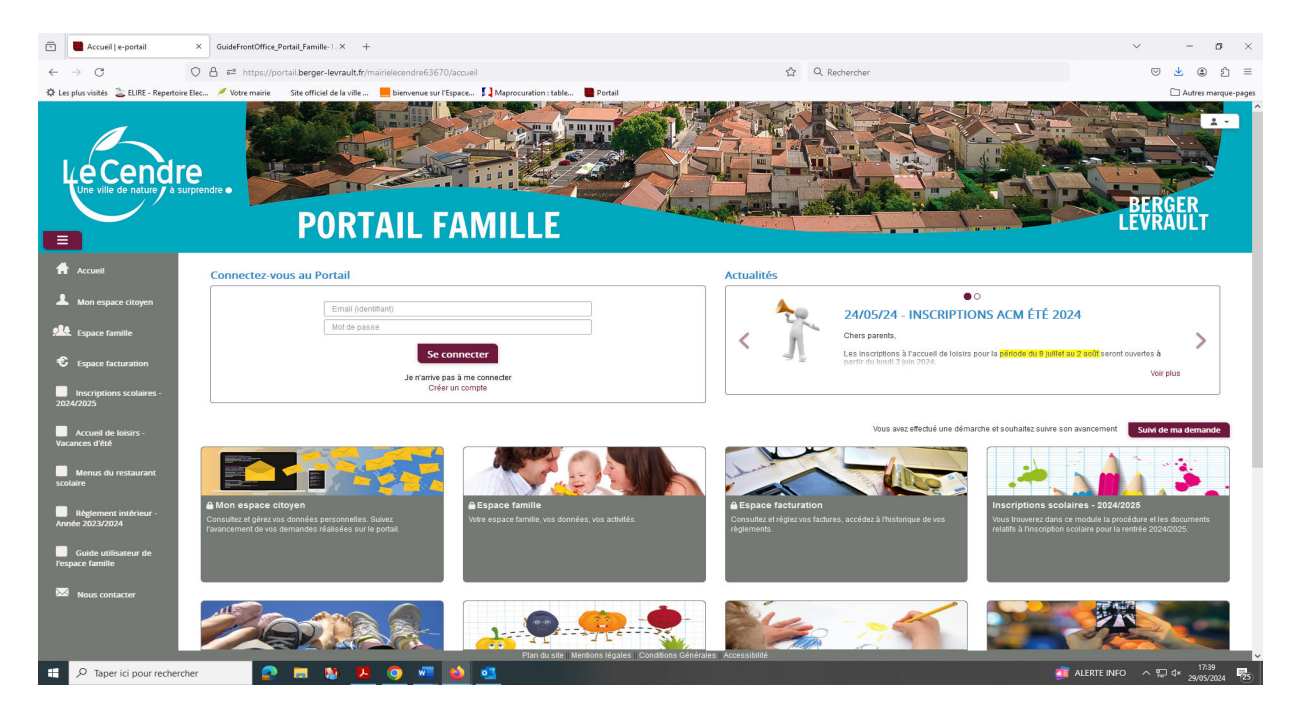

#### **Renseignez le formulaire ci‐dessous.**

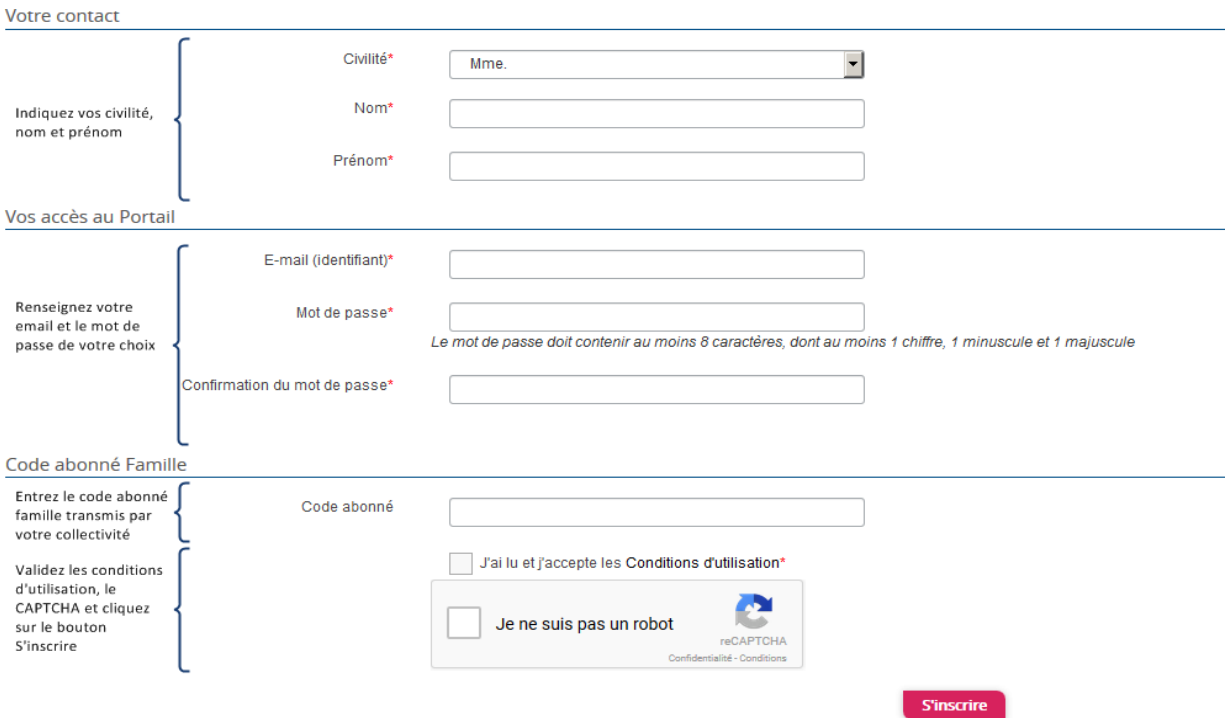

Vous allez recevoir un email de confirmation dans votre messagerie, cliquezsur le **lien d'activation**.

Vous pouvez, à présent, accéder au **Portail Citoyen** avec vos identifiant et mot de passe.

Vous pouvez accéder aux Espaces Famille et Facturation si vous avez renseigné votre Code abonné Famille dans le formulaire de création de compte.

#### **Vous n'avez pas votre code abonné au moment de la création de votre compte ?**

Contactez le service Enfance Jeunesse à l'accueil de la Mairie, par téléphone (04.73.77.51.00) ou par mail (sondage@lecendre.fr) qui vous le transmettra.

### **Etape 2 – Mise à jour de mes données personnelles**

Les parents sont invités à mettre à jour leurs données personnelles sur leur espace famille :

- ‐ **Les responsables** : adresse / numéro de téléphone / profession ….
- ‐ **Les enfants :** informaƟons générales / autorisaƟons diverses / contacts …

#### Pensez à « soumettre vos modifications » pour que celles-ci puissent être prises en compte et validées.

Rendez‐vous dans le menu **Espace Famille** / **Dossier de famille**

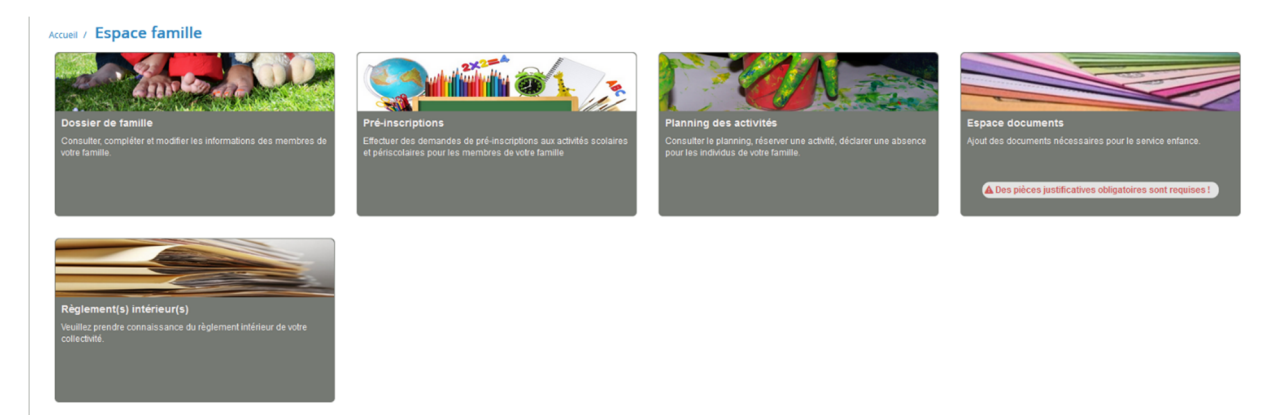

Accueil / Espace famille / Dossier de famille

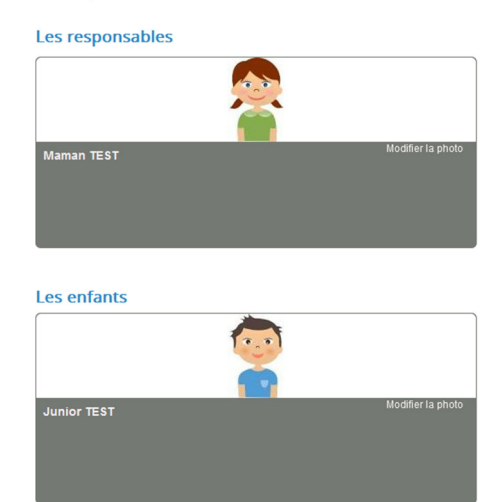

## **Exemple :**

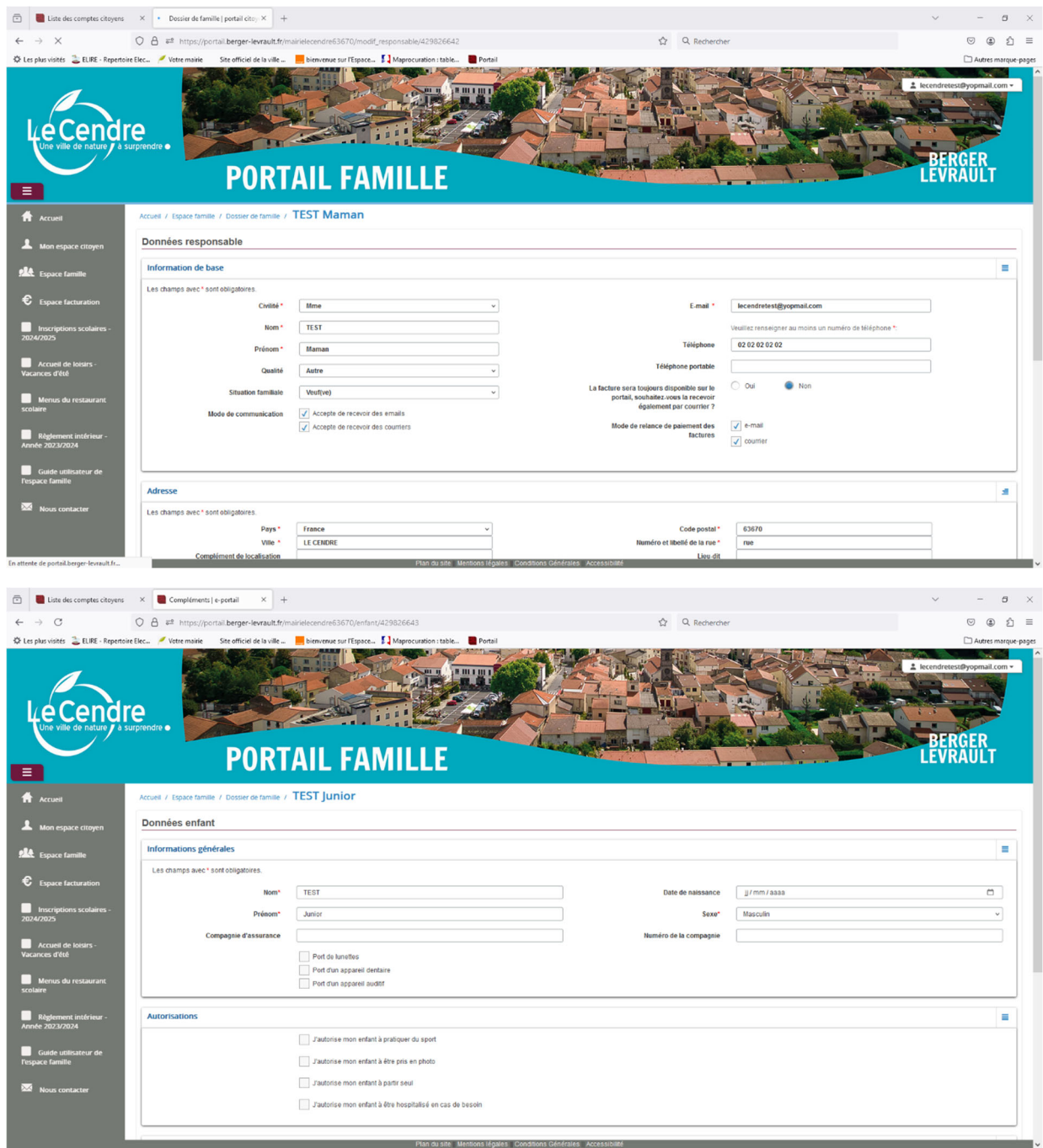

**Aucune modificaƟon de données ne sera effectuée par les services administraƟfs.**

Rendez‐vous dans le menu **Mon Espace Citoyen** / **Mes abonnements**.

- ‐ Cliquez sur le bouton **M'abonner**.
- ‐ Saisissez alors votre **Code Abonné** puis cliquez sur le bouton **Rechercher**.

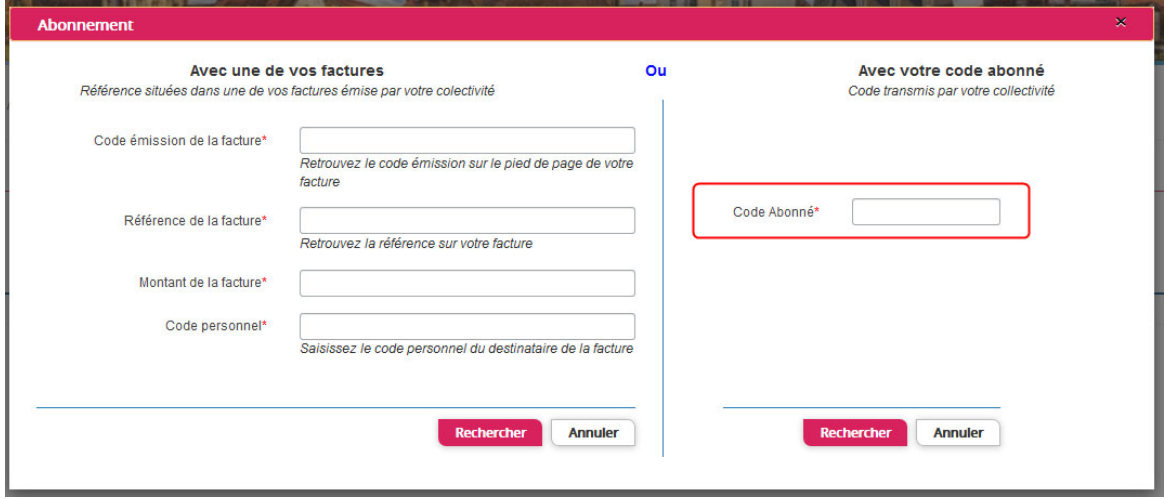

‐ Cliquez sur le bouton **Rechercher**. Votre abonnement apparait dansla liste de vos abonnements. Pour rendre actif cet abonnement, vous devez, à présent, vous déconnecter à l'aide du bouton situé en haut à droite de l'écran puis vous reconnecter.

## **Etape 4 – Dépôt des pièces obligatoires**

#### **4.1 / Via le module Espace documents**

Je me connecte ensuite à **Mon Espace famille**, et je dépose les pièces obligatoires via le module **Espace documents :**

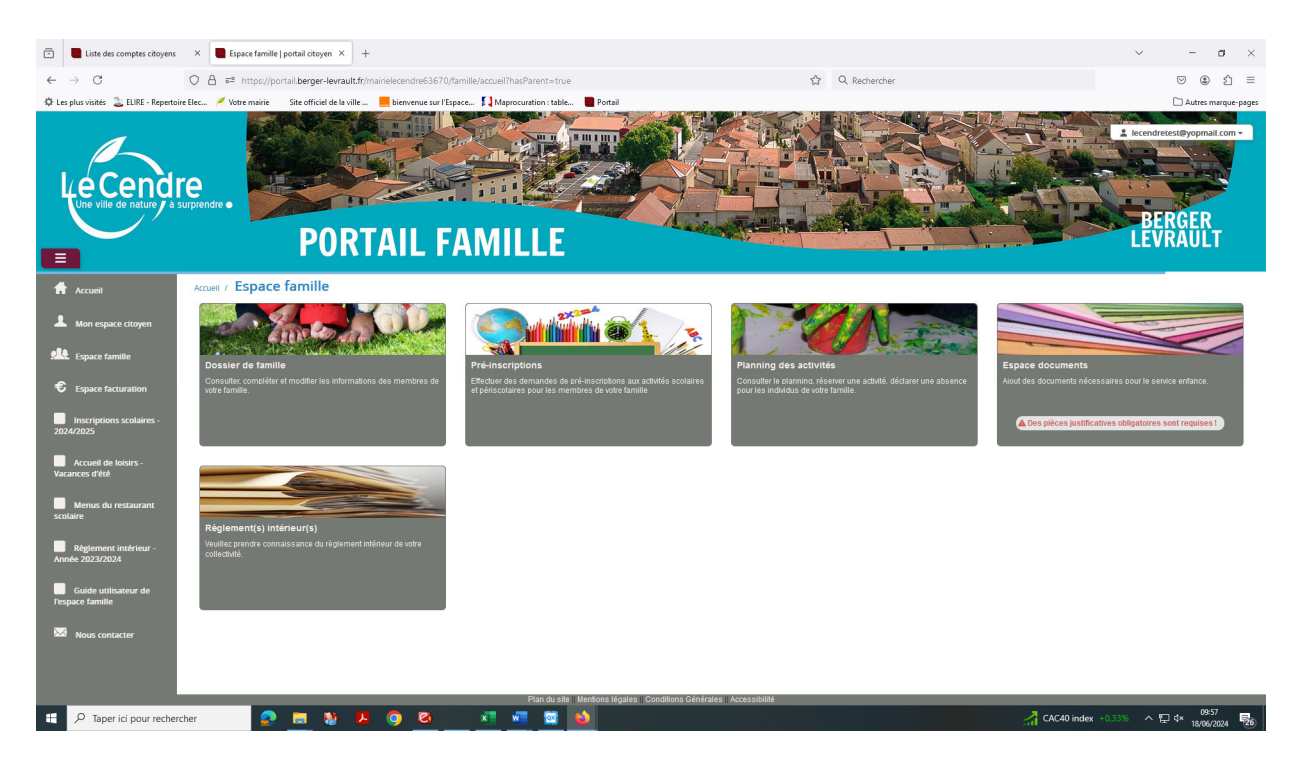

#### **Voici la liste des documents obligatoires à fournir en fonction de votre situation familiale et de vos besoins :**

‐ Dossier unique d'inscription 2024‐2025

‐ Copie de la carte d'identité de l'enfant ou du livret de famille **(OBLIGATOIRE)**

‐ Copie d'un justificatif de domicile de moins de 3 mois (facture d'eau/gaz/électricité, quittance de loyer...) **(OBLIGATOIRE)**

‐ Copie de l'attestation de quotient familial CAF/MSA ou « l'avis de situation déclarative 2024 sur les revenus 2023 » valant justificatif des revenus (familles n'ayant pas de numéro CAF/MSA) **(OBLIGATOIRE)**

‐ Copie de l'attestation d'assurance (scolaire et/ou extrascolaire) **(OBLIGATOIRE)**

‐ Copie des pages de vaccinations du carnet de santé de l'enfant **(OBLIGATOIRE)**

‐ Attestation(s) employeur(s) (**OBLIGATOIRE** pour les enfants inscrits au Pass' ton Mercredi)

‐ **Parentsséparés:** Copie du jugement définissant la résidence de l'enfant ou, en l'absence de jugement,

l'attestation sur l'honneur (signée par les deux parents, avec pièces d'identité des 2 parents).

‐ Garde alternée : le calendrier fixant la résidence de l'enfant

‐ Attestation sur l'honneur pour les parents isolés

‐ Attestation MDPH (pour les enfants en situation de handicap)

‐ Dossier PAI (Projet d'accueil individualisé : qui précise les adaptations à apporter à la vie de l'enfant en collectivité).

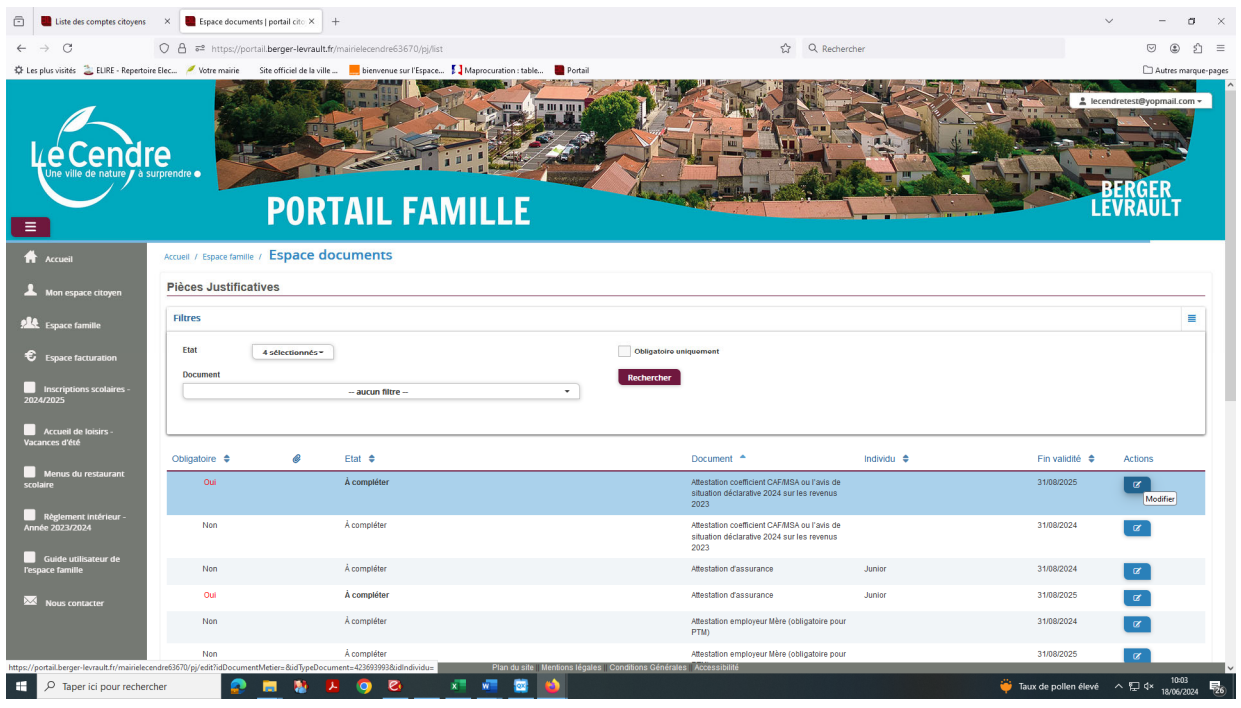

Je clique sur le bouton action du document que je souhaite déposer : *(attention bien vérifier qu'il s'agit du document pour l'année à venir et non l'année en cours).*

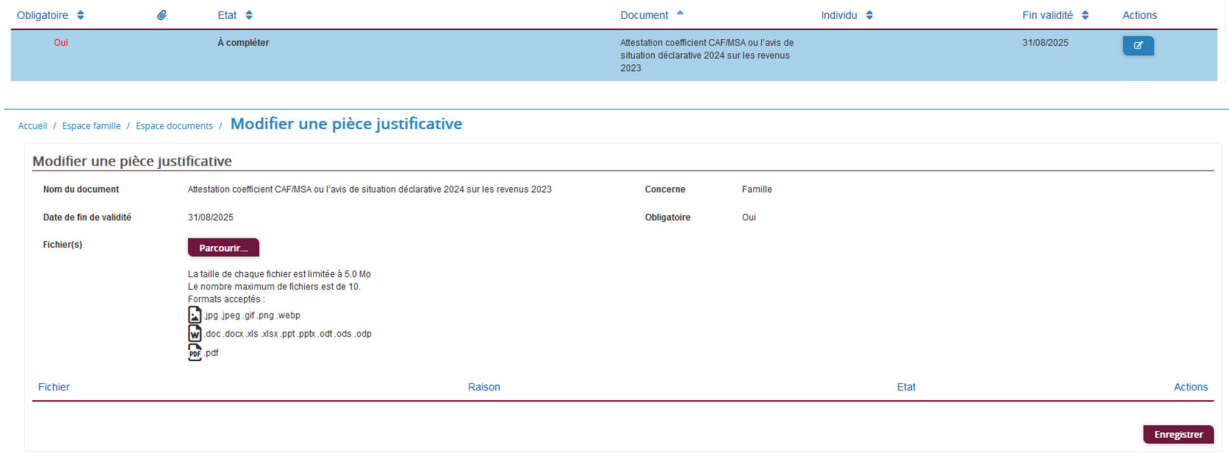

Je clique sur l'onglet **Parcourir**, je vais chercher mon document dans mes fichiers et je l'enregistre, puis je passe au suivant.

**Tous les documents obligatoires doivent être déposer avant de pouvoir passer à l'étape suivante.**

### **Etape 5 – Inscription au service et réservations**

#### **5.1 / Via le module Pré-inscriptions**

Je me connecte ensuite à Mon Espace famille, et j'effectue mes demandes de réservations via le module **Pré‐inscripƟons :**

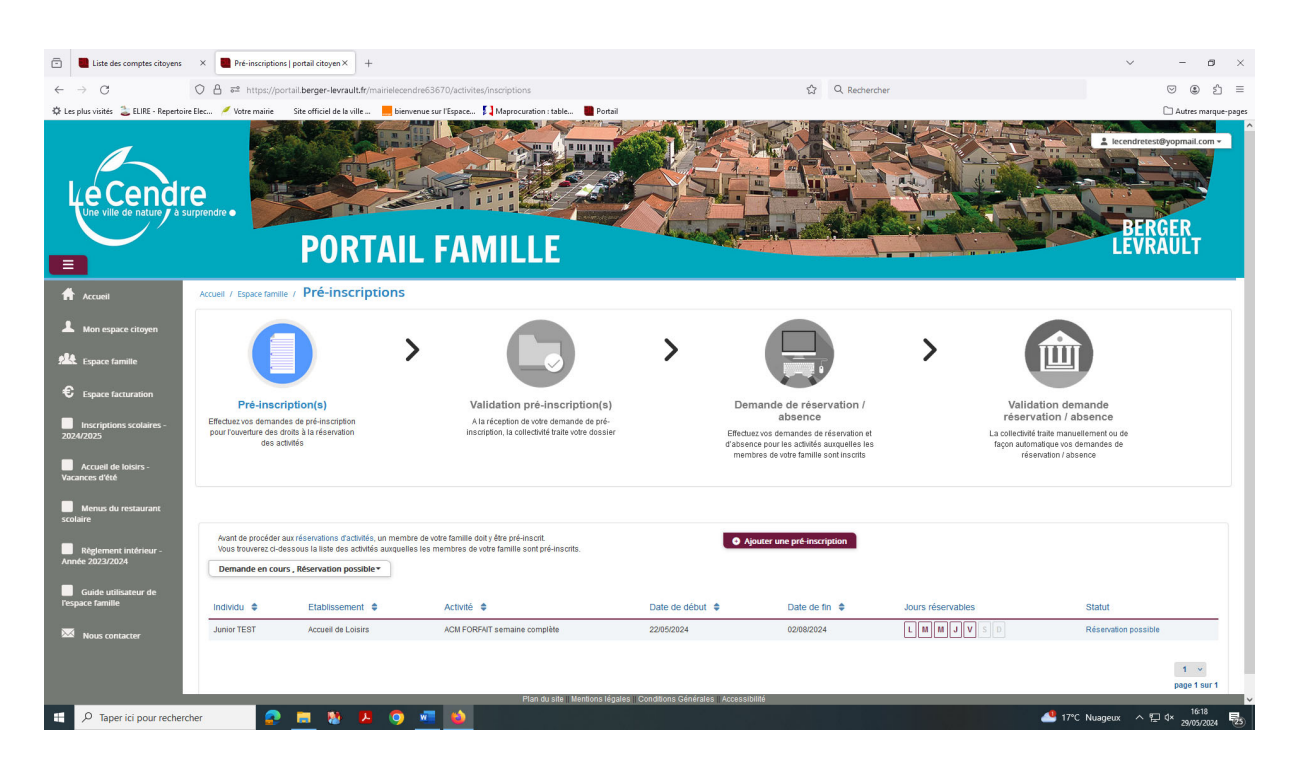

Le bouton **« Ajouter une pré‐inscripƟon »** permet de créer une nouvelle demande de pré‐ inscription sur l'écran suivant :

Ajouter une pré-inscription

Il est nécessaire de faire une demande de pré-inscription par activité, cependant, il est possible d'effectuer une seule demande pour la pré-inscription d'une activité pour tous les enfants de la famille, grâce à la liste déroulante « Individus ».

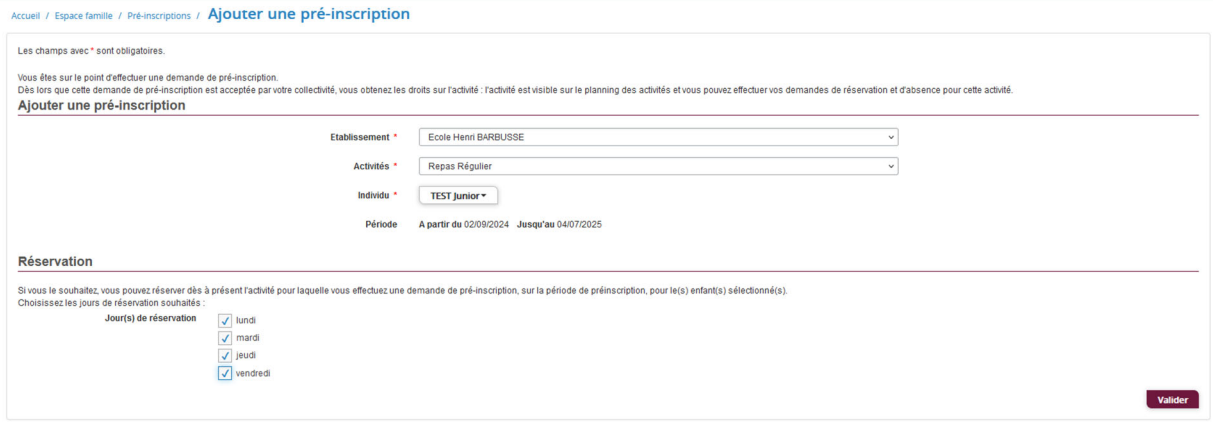

#### **5.1.1 / Pour la restauration scolaire**

Dans l'onglet **Etablissement** : je choisi **Henri Barbusse** ou **Louis Aragon**

Dans l'onglet **Activité** : je choisi le service qui me convient :

- $\bullet$  Pour les enfants, n'ayant pas de régime alimentaire particulier :
	- Repas régulier
	- Repas occasionnel
- **Pour les enfants, ayant un PAI alimentaire avec fourniture d'un repas malleƩe :**
	- Repas régulier PAI
	- Repas occasionnel PAI

Dans l'onglet **Individu** : je choisi l'enfant pour qui je réserve un service.

**Pour les repas réguliers, je n'oublie pas de cocher les jours** ou mon enfant mange régulièrement :

**Cas n°1 :** mon enfant mange tous les jours, **je coche :** lundi, mardi, jeudi et vendredi

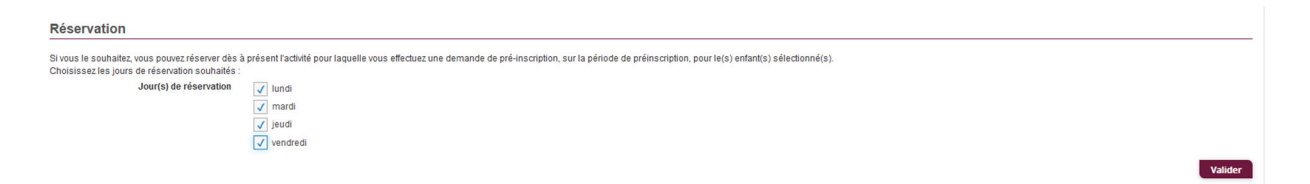

**Cas n°2 :** mon enfant mange uniquement les lundis et jeudis, **je coche :** lundi et jeudi

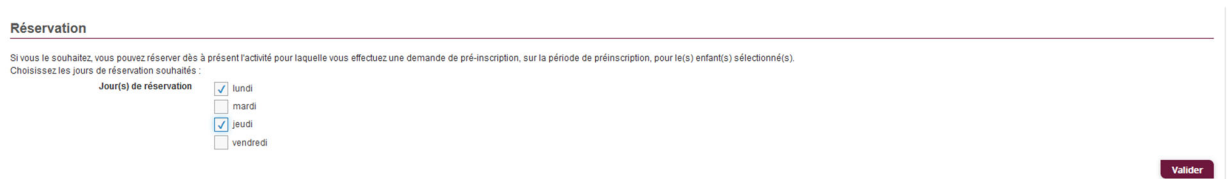

Dans le cas n°2, je dois également effectuer une inscription en repas occasionnel sans cocher **les** jours de réservation.

**Pour les repas occasionnels, je ne coche pas les jours de réservaƟon.**

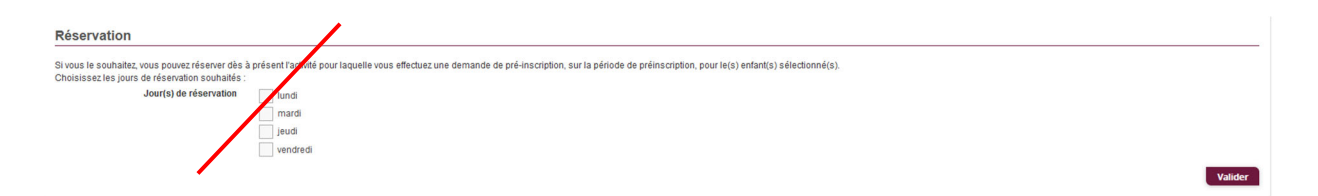

Enfin, je **valide** ma demande de pré-inscription. **La demande de pré‐inscripƟon est automaƟque.** Je passe à l'acƟvité suivante, si besoin.

### **5.1.2 / Pour l'accueil périscolaire**

Dans l'onglet **Etablissement** : je choisi **Henri Barbusse** ou **Louis Aragon**

**Dans l'onglet Activité** : je choisi **périscolaire matin** 

Dans l'onglet **Individu** : je choisi **le ou les enfants** pour qui je réserve un service.

**Enfin, je valide ma demande de pré‐inscripƟon. Vous n'avez pas de jours à cocher,** puisqu'il n'y a pas de réservation à ce service. L'enfant peut y aller n'importe quand dans l'année, les présences sont pointées sur une tablette.

J'effectue la même manipulaƟon pour le **périscolaire soir La demande de pré‐inscripƟon est automaƟque.** Je passe à l'acƟvité suivante, si besoin.

### **5.1.3 / Pour l'accueil collectif de mineurs du mercredi : Pass'ton Mercredi**

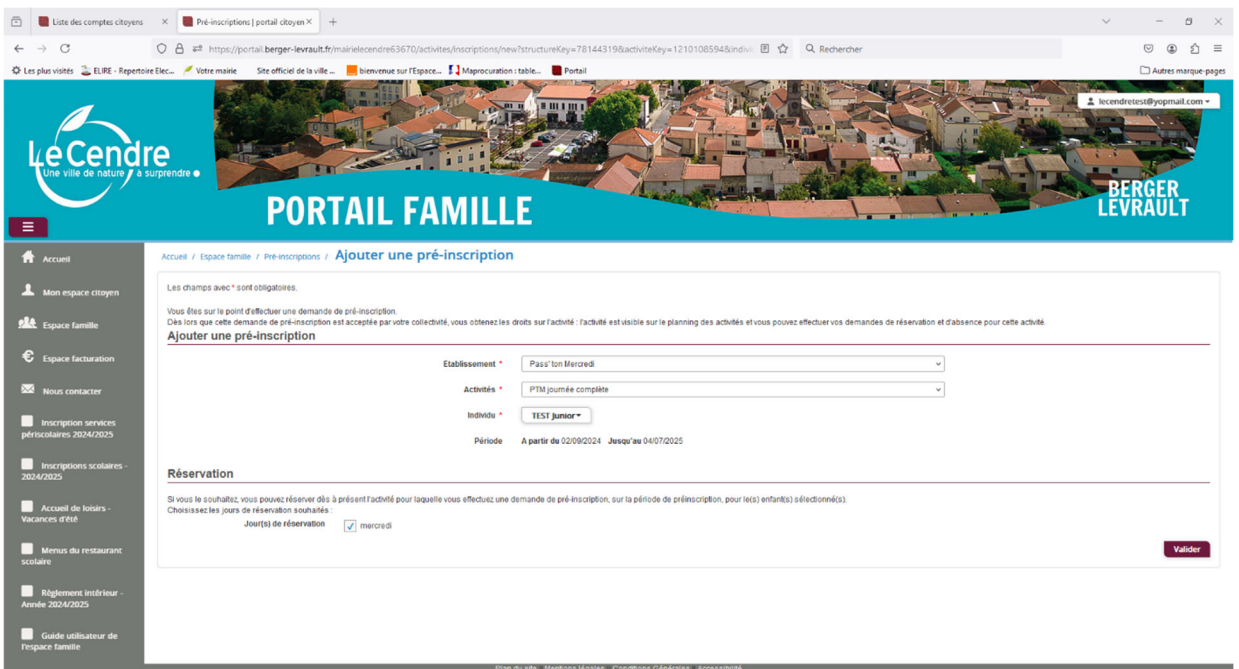

Dans l'onglet **Etablissement** : je choisi **Pass'ton Mercredi**

Dans l'onglet **Activité** : je choisi le service qui me convient :

- **•** Pour les enfants, n'ayant pas de régime alimentaire particulier :
	- PTM journée complète
	- PTM matin avec repas
	- PTM après-midi avec repas
- PTM matin sans repas
- PTM après-midi sans repas
- **Pour les enfants, ayant un PAI alimentaire avec fourniture d'un repas malleƩe :**
	- PTM journée complète PAI
	- PTM matin avec repas PAI
	- PTM après-midi avec repas PAI

Dans l'onglet **Individu** : je choisi **le ou les enfants** pour qui je réserve un service.

**Pour les inscriptions en régulier, je n'oublie pas de cocher le jour ou mon enfant est inscrit :** 

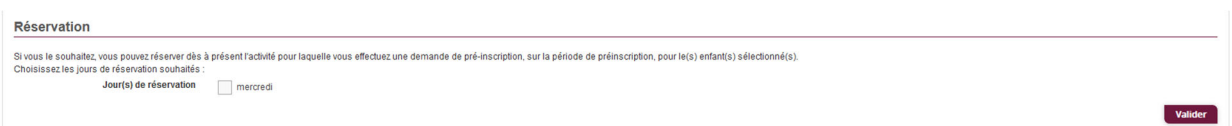

**Pour les inscriptions en occasionnel,** je ne coche pas le jour de réservation.

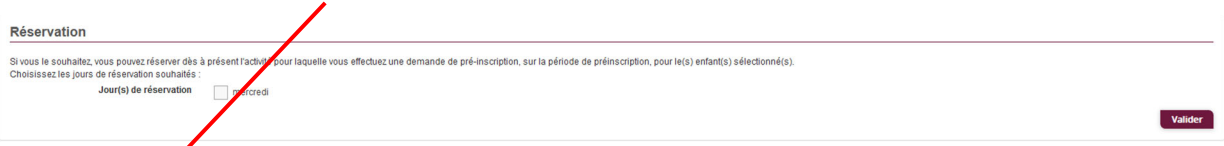

Enfin, je **valide** ma demande de pré-inscription. **La demande de pré‐inscripƟon est automaƟque.** 

Chaque créneau est représenté par les éléments suivants :

Un code couleur et des symboles qui représentent le statut du créneau avec une légende

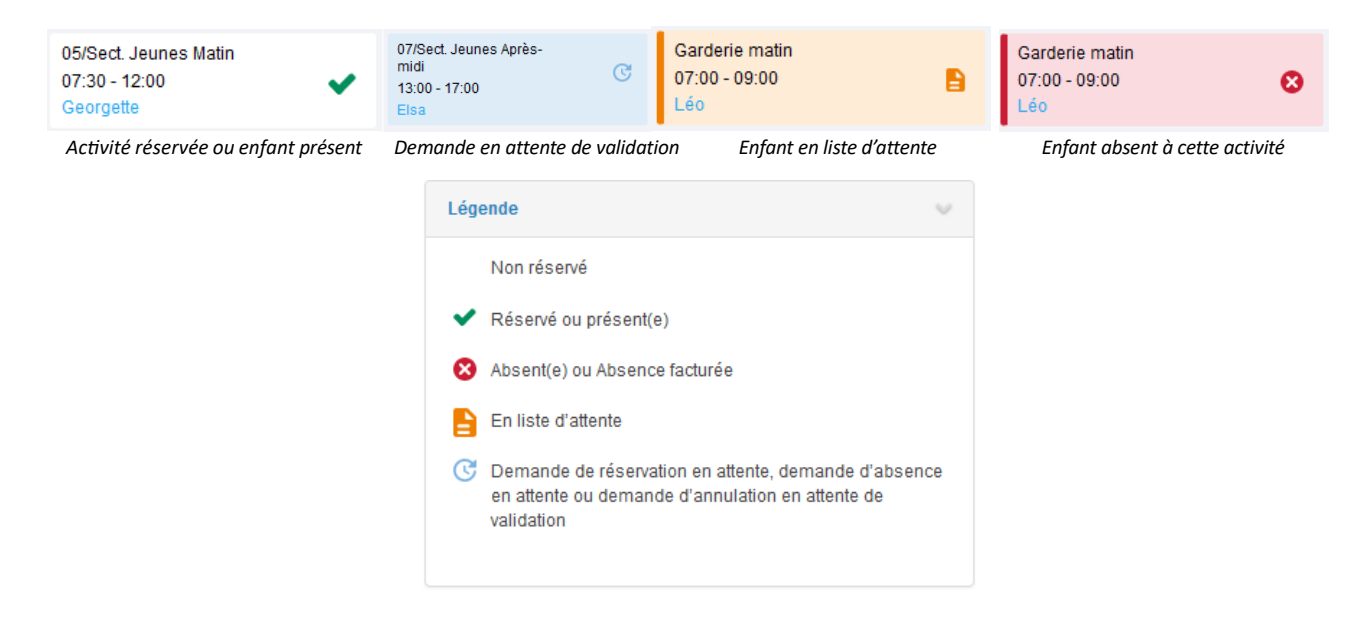

‐ Une **info‐bulle sur chaque créneau qui récapitule le nom de l'acƟvité,** le jour ainsi que le statut. Cette info- bulle s'affiche au survol de la souris sur le créneau.

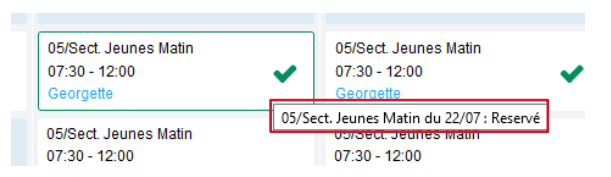

- ‐ Le nom de vos enfants écrit sur chaque créneau pour lequel il est inscrit
- ‐ Le nom de l'activité
- ‐ Le créneau horaire de l'activité

### **5.1.4 / Réservation ou absence dans l'année scolaire**

**Pour effectuer une demande de réservation à un service (uniquement pour les enfantsinscrits en occasionnel) ou d'absence vous avez deux possibilités :**

- sur le planning directement
- via le formulaire (Faire une demande sur une longue période)

## **Via le planning**

Cliquez sur l'activité souhaitée et confirmez la demande.

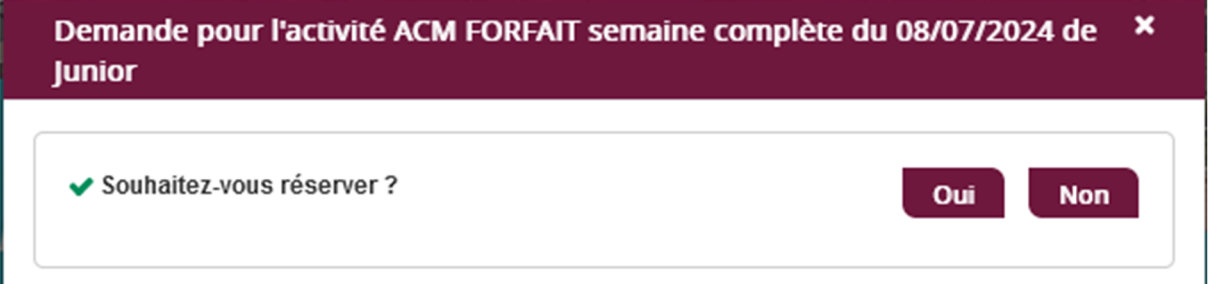

La demande de réservation ne peut s'effectuer que sur une journée où l'enfant est inscrit. La déclaration d'absence ne peut s'effectuer que sur une journée où l'enfant a réservé.

Pour chacune des demandes effectuées, vous pouvez l'annuler avant d'avoir eu une réponse à votre demande initiale de la part de votre collectivité.

Ce mode de fonctionnement permet d'effectuer rapidement une demande de réservation ou d'absence pour un seul jour.

## **Via le formulaire**

La demande de réservation s'effectue via le bouton **Réservations** à droite du planning. La demande d'absence quant à elle s'effectue via le bouton **Absences**.

Ce mode de fonctionnement permet d'effectuer une réservation ou demande d'absence sur une longue période en précisant les journées concernées.

### **Etape 6 – Validation de mes réservations**

Lors de la demande de réservation d'une activité, vous recevez un e-mail de confirmation de réception de votre demande. Vous retrouvez également ces informaƟons dans votre **Espace citoyen** rubrique **Mes demandes.**

Lorsque votre demande a été acceptée ou refusée, vous recevez un e‐mail d'accusé de traitement.

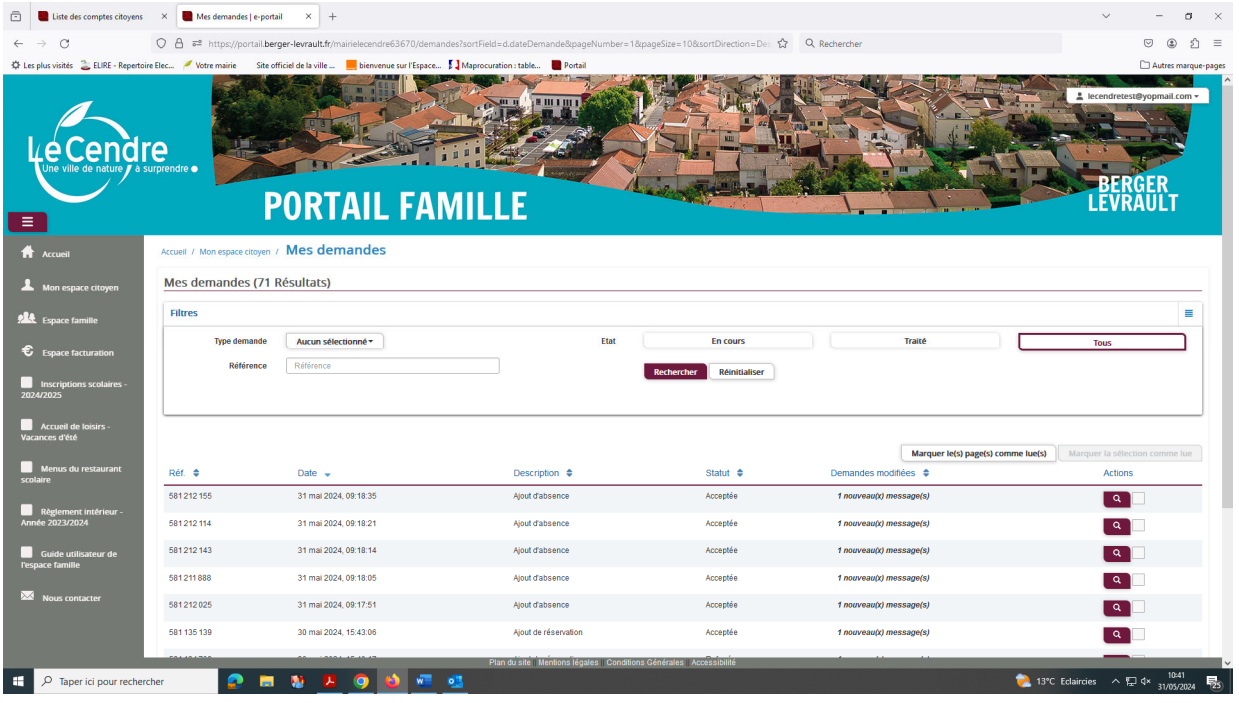

# **IV – Autres modes d'inscription (cas particuliers)**

**Seules les familles dans l'incapacité de créer leur compte famille** auront la possibilité d'effectuer leur inscription de la façon suivante (après acceptation du service administratif) :

- par mail, en envoyant le dossier à l'adresse suivante : sondage@lecendre.fr
- ‐ par papier, en déposant le formulaire directement à l'accueil de la Mairie

# **V – Contacts**

## Service Enfance Jeunesse

7, rue de la Mairie ‐ 63670 LE CENDRE **Tél. : 04.73.77.51.00**  Horaires d'ouverture au public : du lundi au vendredi : 8h30/12h30 ‐ 14h/17h.